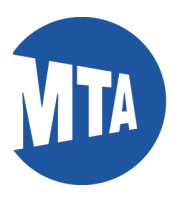

# My MTA Portal: My Learning

*Note: Screenshots in this document include employee data for illustrative purposes only. All sensitive data has been altered to protect employee privacy.* 

**Navigation: Using the Links in the My Learning Ribbon**

1. Click on **My Learning**

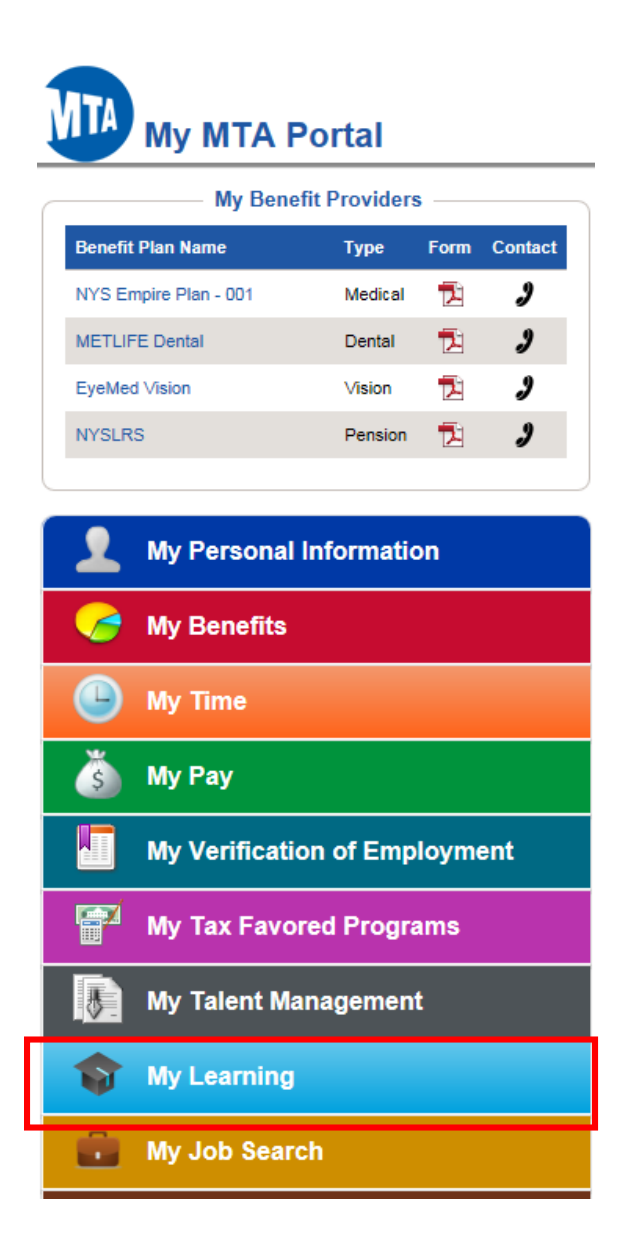

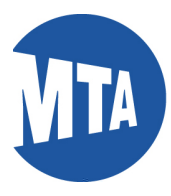

**1.** Click on the **My Learning** link.

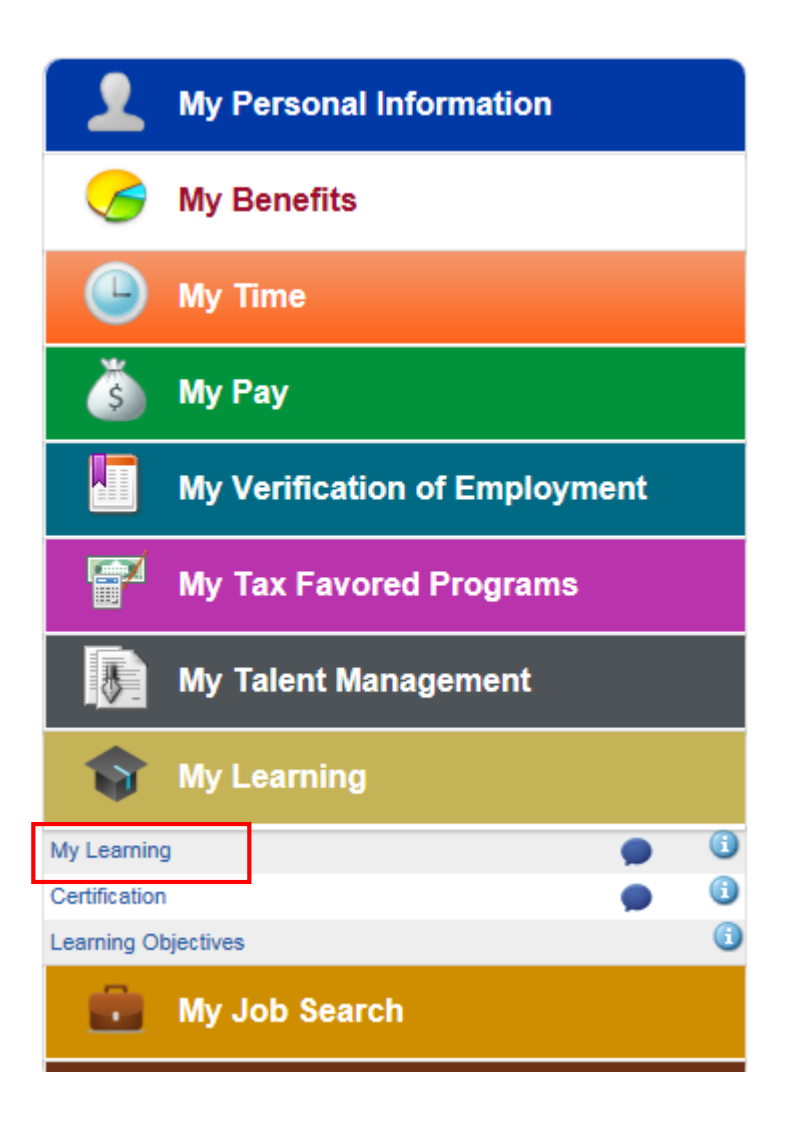

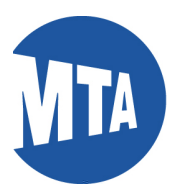

**2.** This will bring you to a **summary page of all your completed learning** by date**.** 

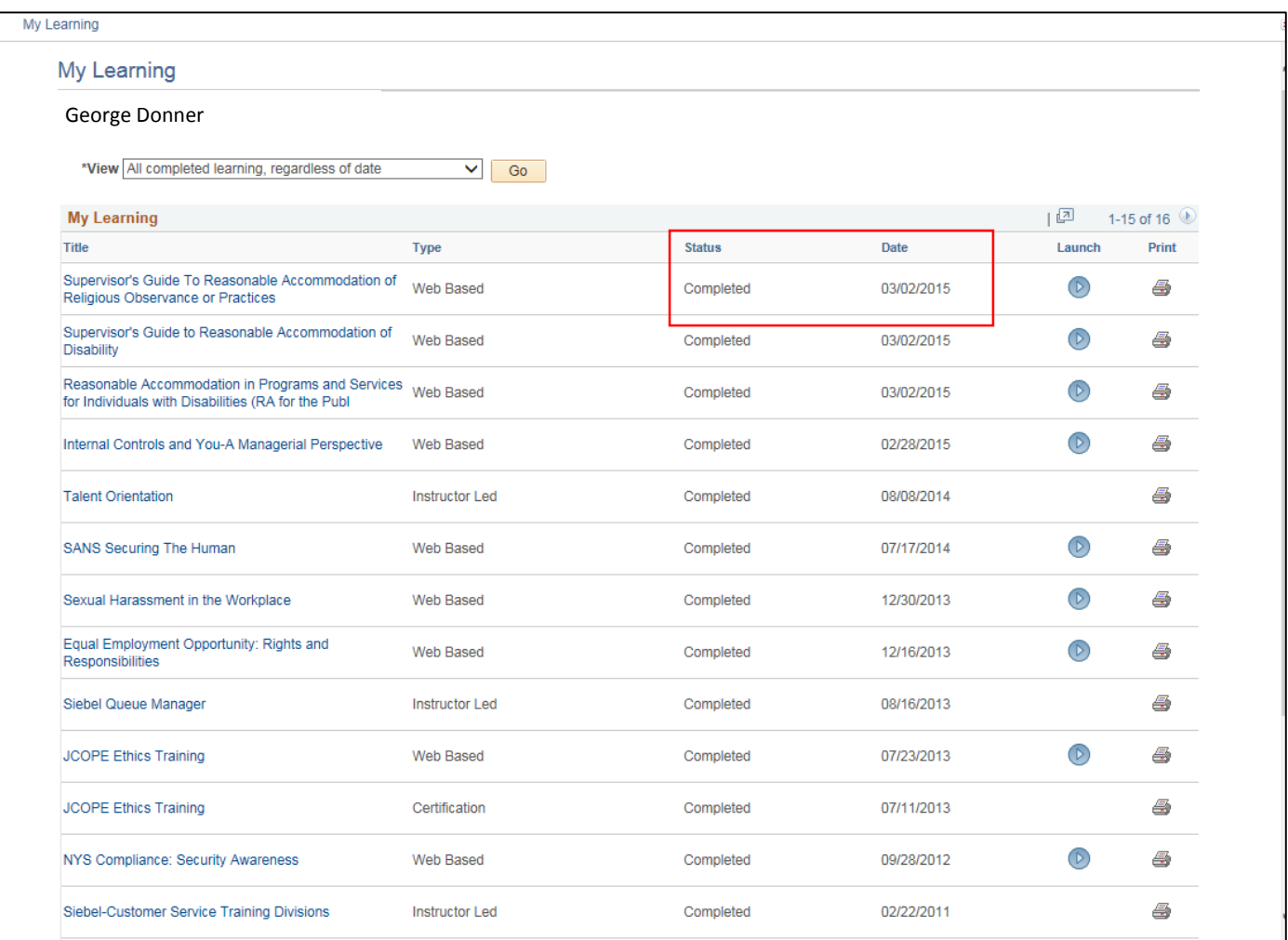

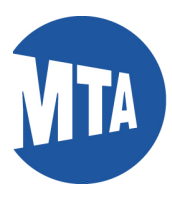

**3.** To view your certifications, click **Certification** in the **My Learning** ribbon and the list of certifications will display.

**4.** The **My Learning Objectives** link lists courses indicated by a manager. Currently My Learning Objectives will only be available to employees who are in the pilot Talent Management program.

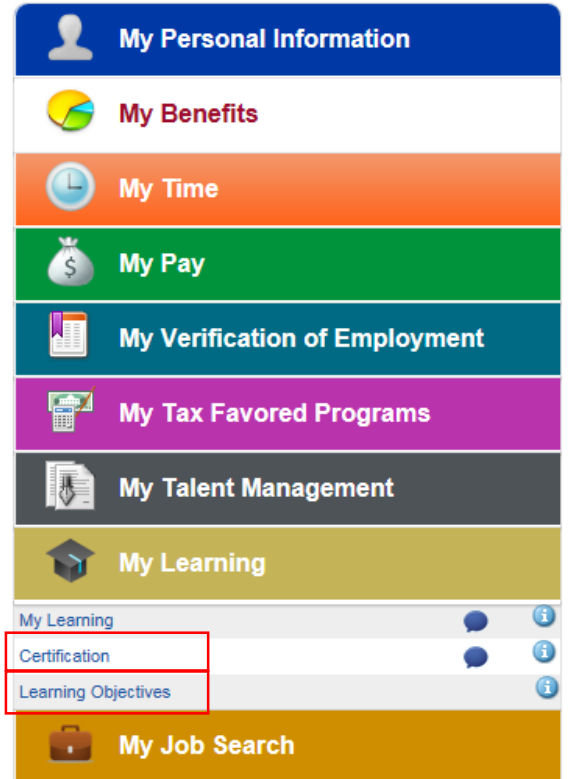

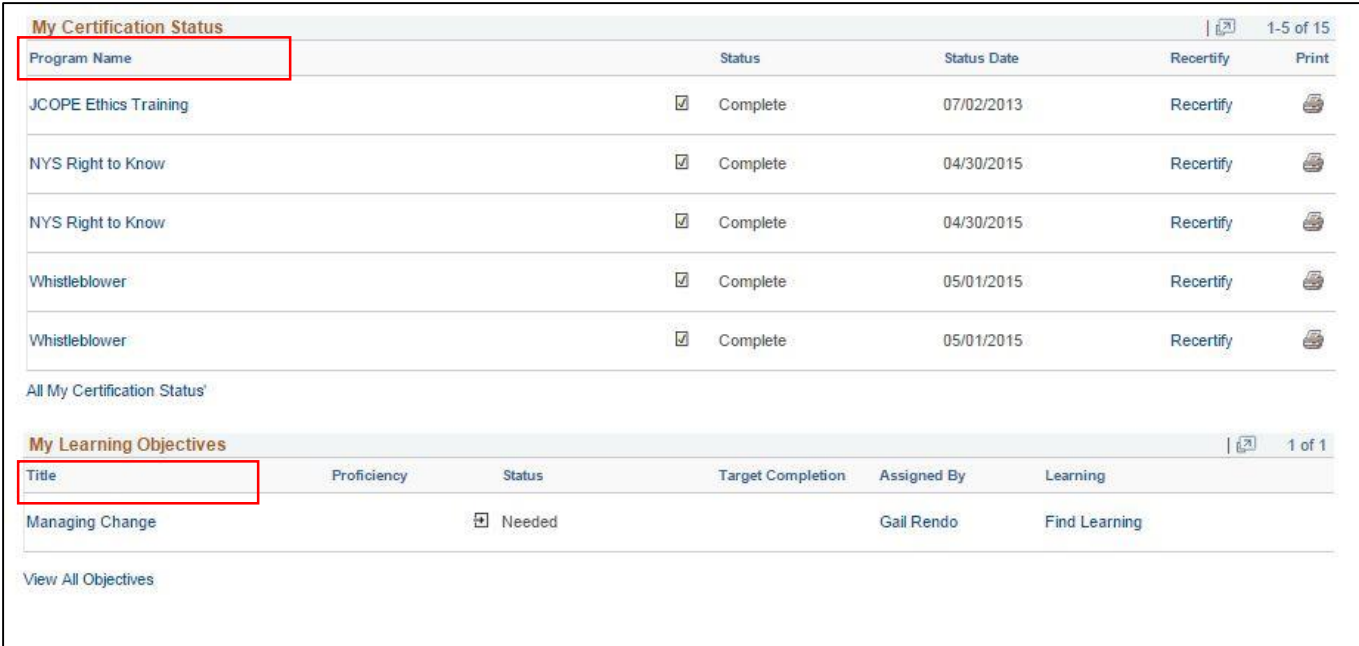

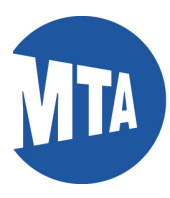

# **NAVIGATION: Using the My Learning Link**

**5.** To print a certificate for a completed course, select **All Completed Learning Regardless of Date** from the drop-down menu and click the **Print** button for the certificate you want. **Note:** You can also relaunch a course by clicking on the blue **Launch** button.

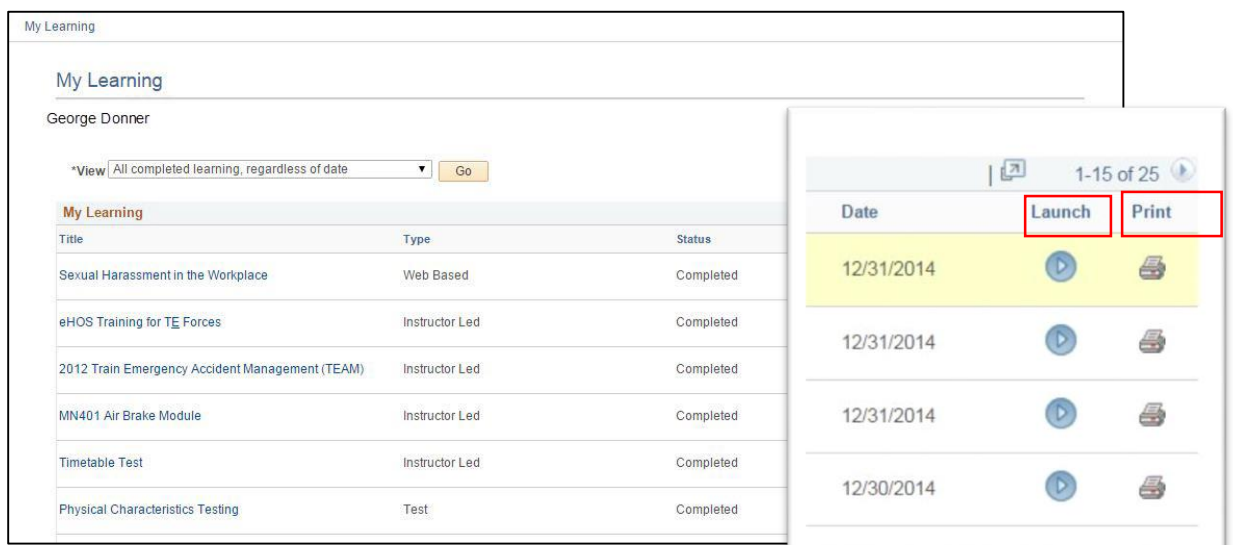

**6. After you click print, a certificate will appear.** Use your normal print commands to print the certificate. Please note: Not all courses will have a certificate.

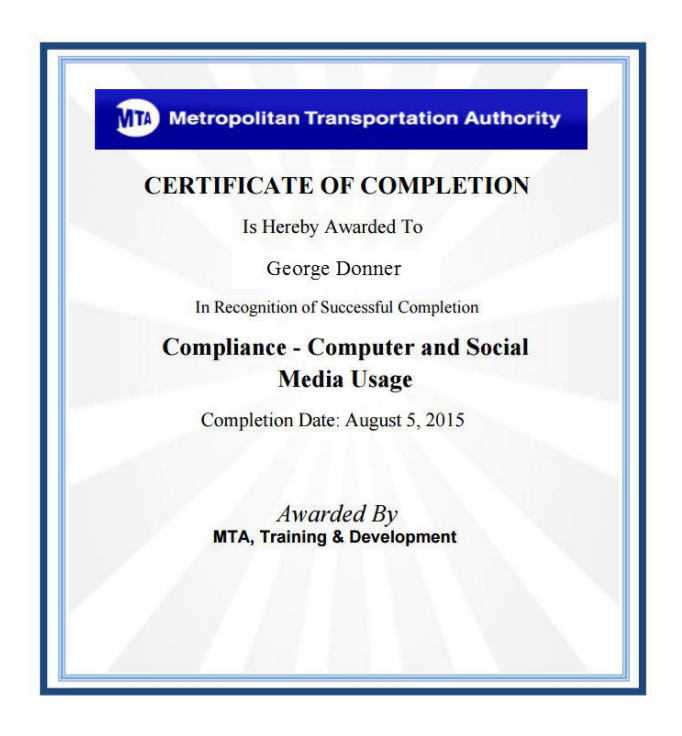

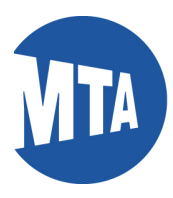

**7.** Another option on the **My Learning Page** is to select **All completed learning regardless of date on**  the **drop down menu,** then click the **Go button.** This will give you a list all the courses available to you, including courses you have not taken.

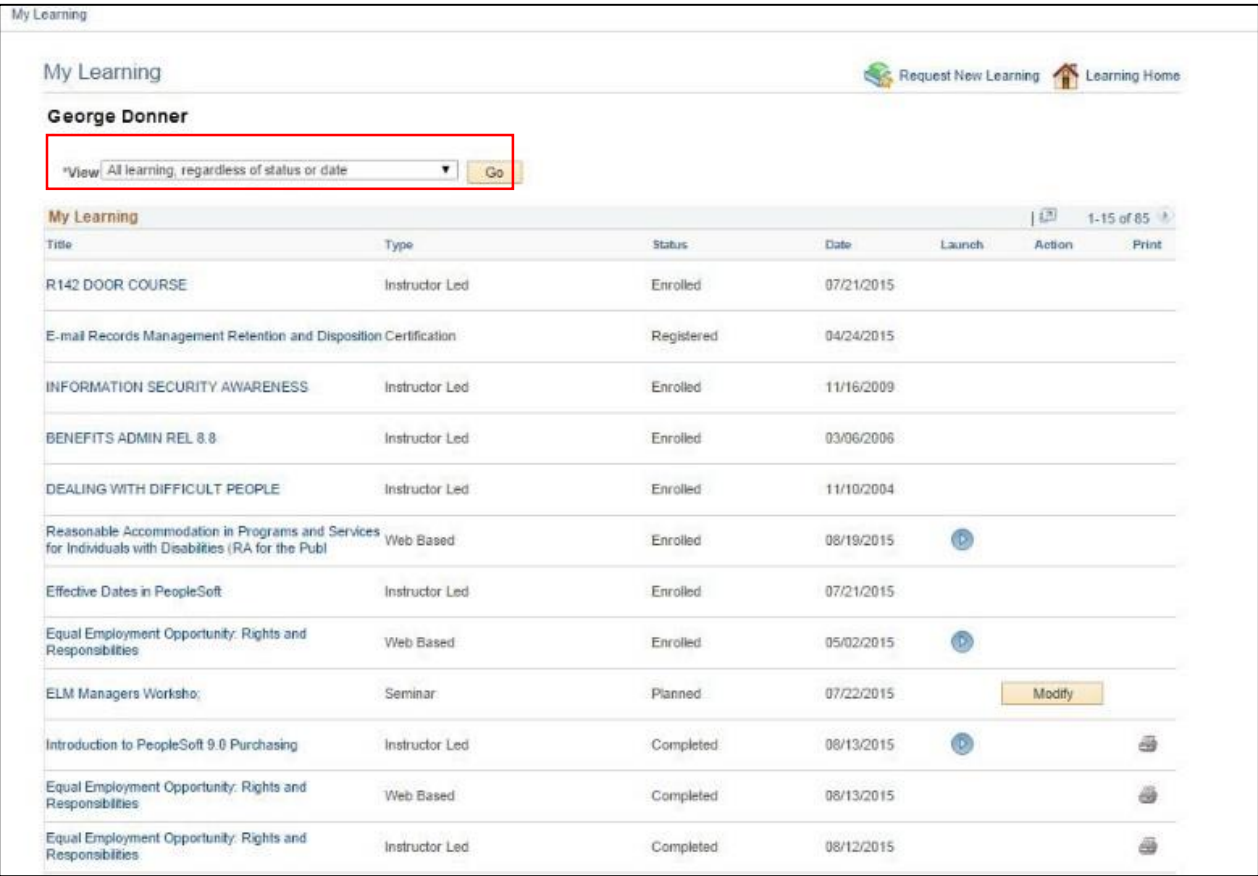

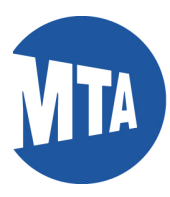

**8.** For the courses you have not taken, the status of **enrolled** or **registered** will appear. If **enrolled** in a Web-based course, you can click on the blue **launch button** to launch the course at any time. Note: Courses that do not have a launch button are not available online.

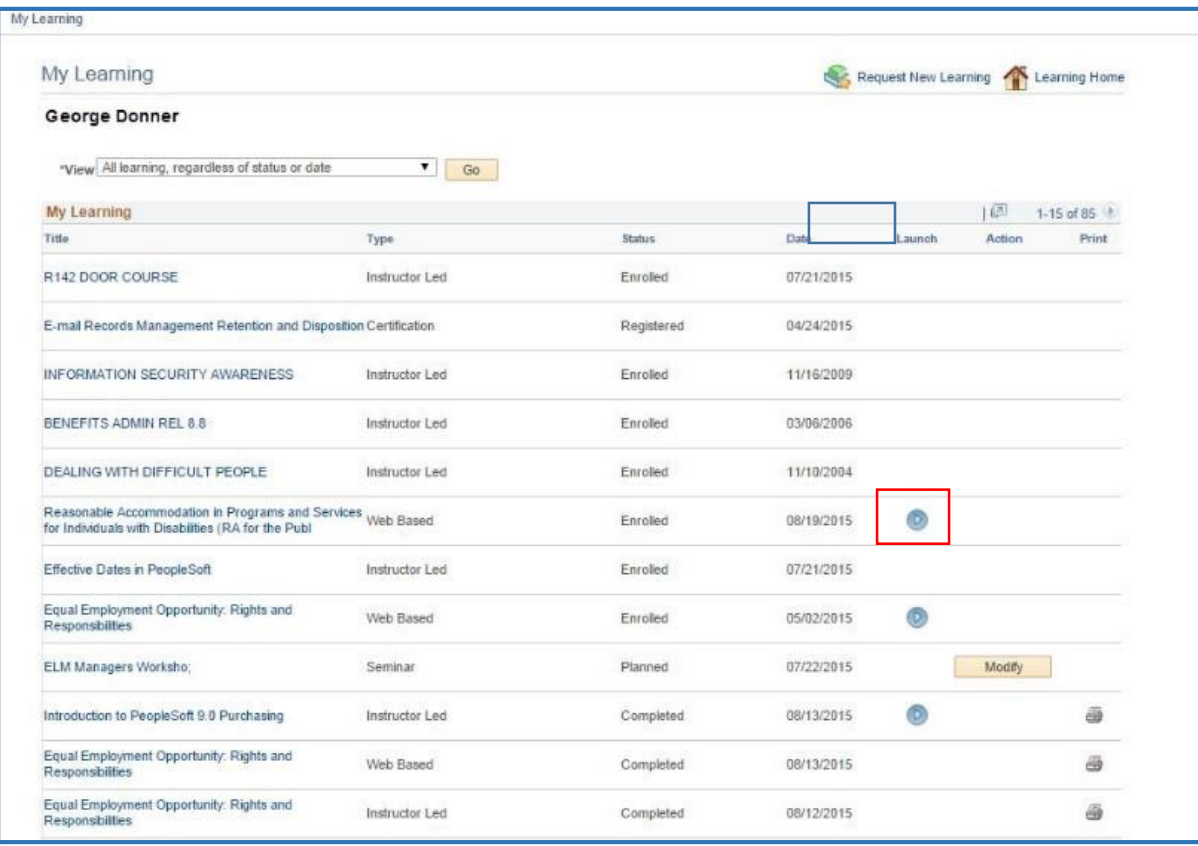

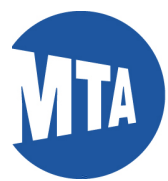

**9.** A new **View Progress Page** will appear: From this page you can launch your outstanding web-based course. When you are finished viewing you can click on **Return to Class Progress** to get back to the main course page.

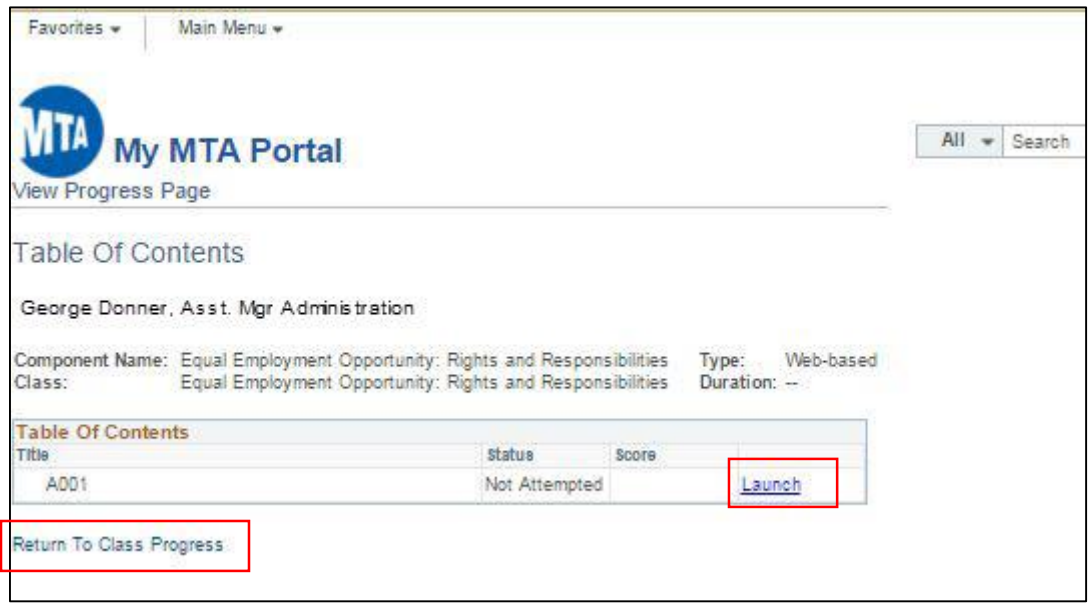

**10.** Return to the page view that contains **All Learning Regardless of Date.** Since the first page only displays the first 15 courses (both enrolled and completed), move your cursor to the **upper right hand of the page**, and click on the **arrow** leading you to subsequent pages (if any.) For the example below, the view displays the next **16 to 30 of 85** courses.

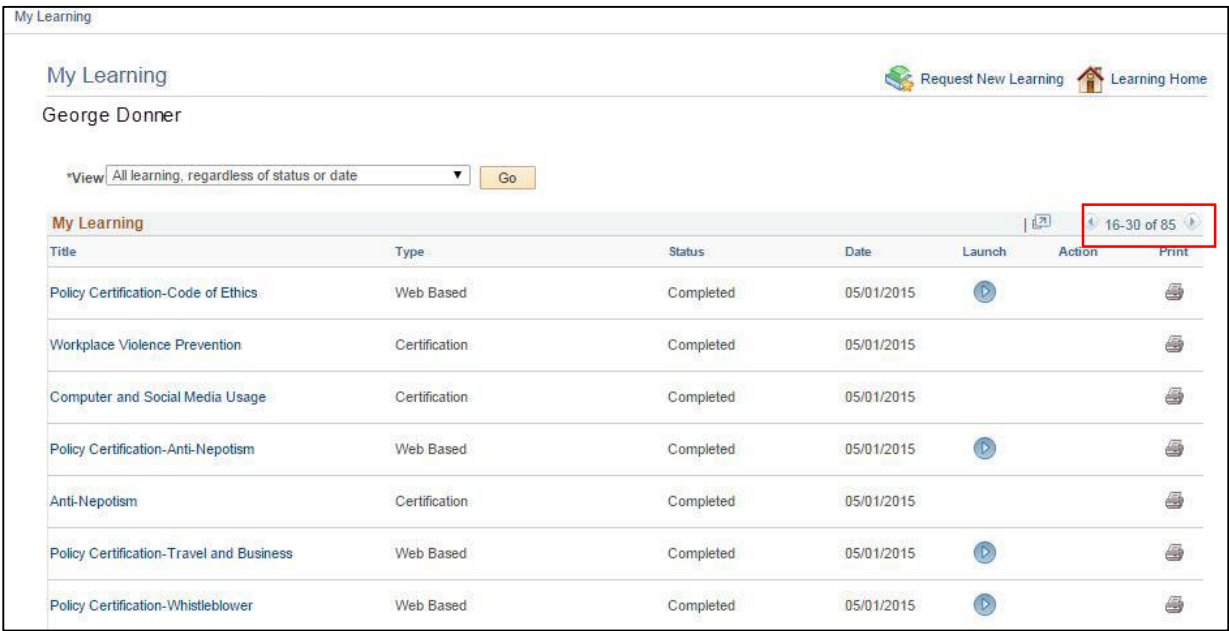

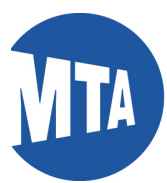

**11.** In order to view less data, select **the drop down option** from the top of the **My Learning Page**, which details only the last 90 days of learning, called **All Learning Regardless of Status in the Last 90 Days**. This view displays the most recent courses.

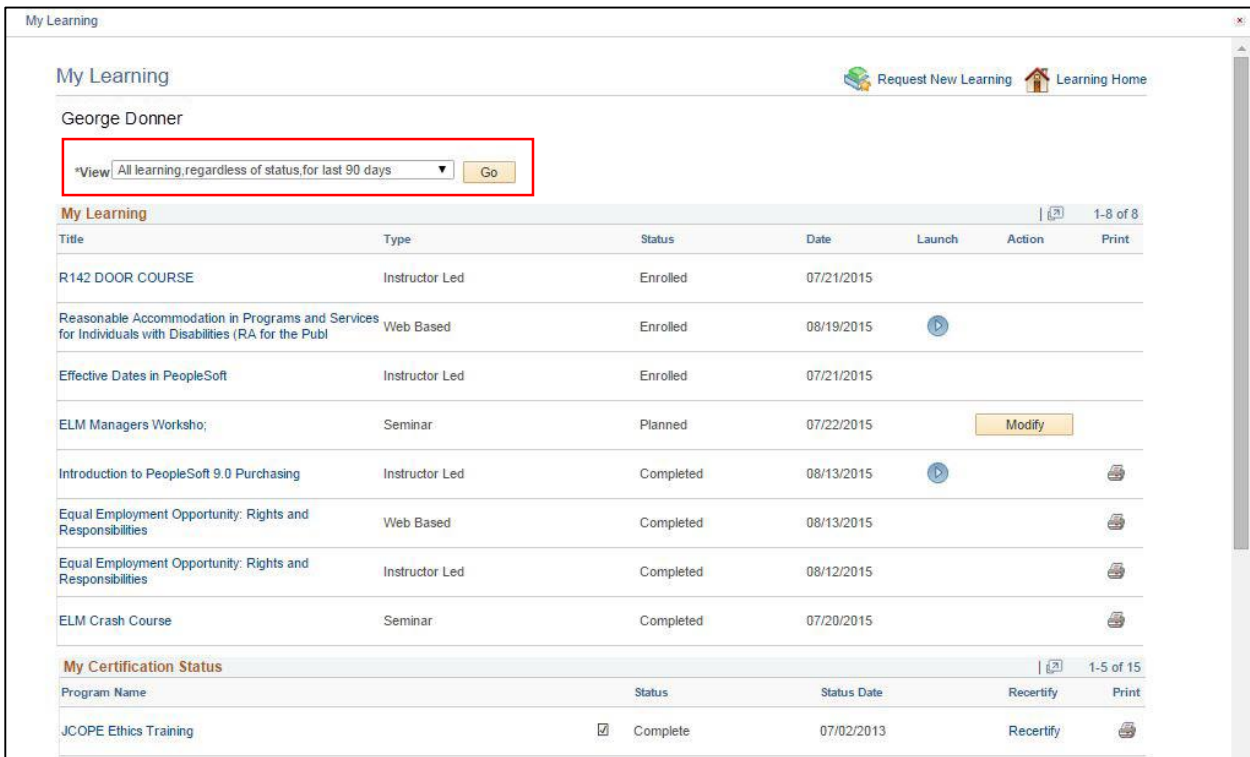

**12.** From, **My Learning Objectives,** you can view courses that are recommended by your manager. In this case the course, **Managing Change** is indicated as a Learning Objective.

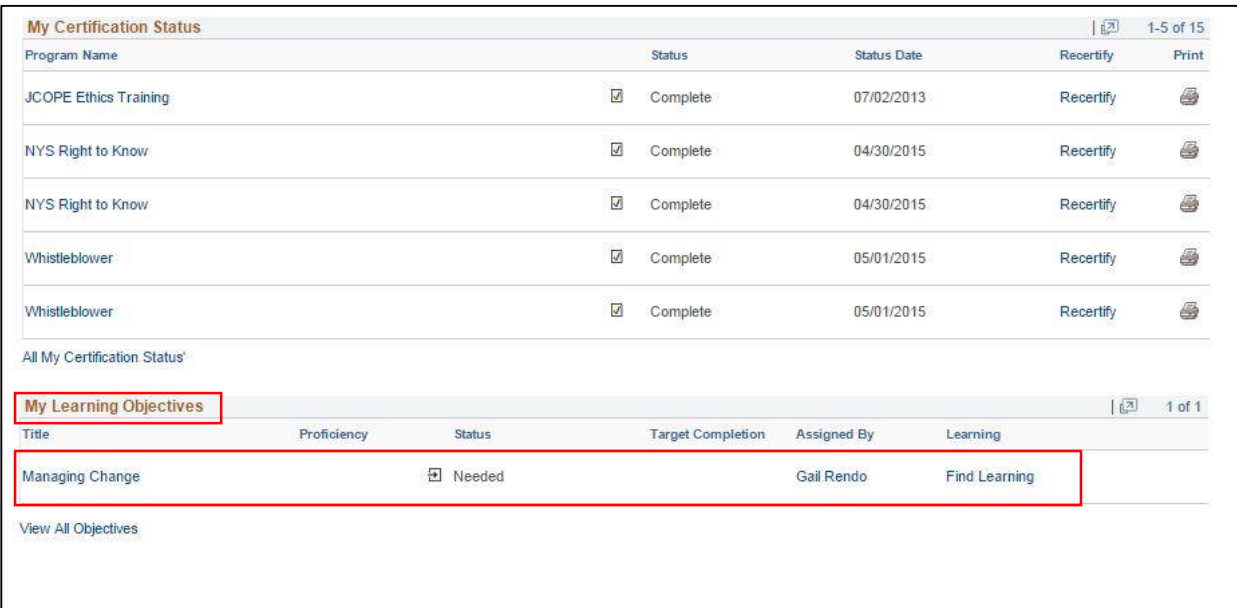

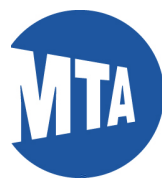

By selecting **View all Objectives** on the lower left hand of the page, a list of all of our objectives will appear on a new page called **Learning Objectives**. If you are a manager, you can **Add a New Objective,** or **Find Learning**.

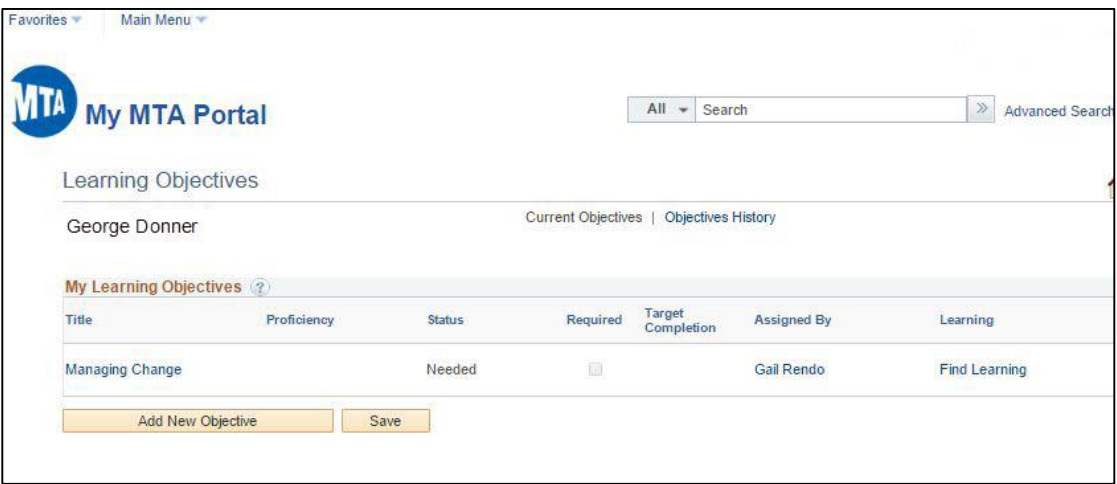

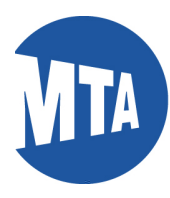

# **My MTA Portal: My Learning: Web-based Training FAQ's**

# Q1: **I forgot my password, how can I change it?**

A1: To reset your password, navigate to the portal at [www.mtabsc.info.](http://www.mtabsc.info/) Click on Sign in (orange bar.)

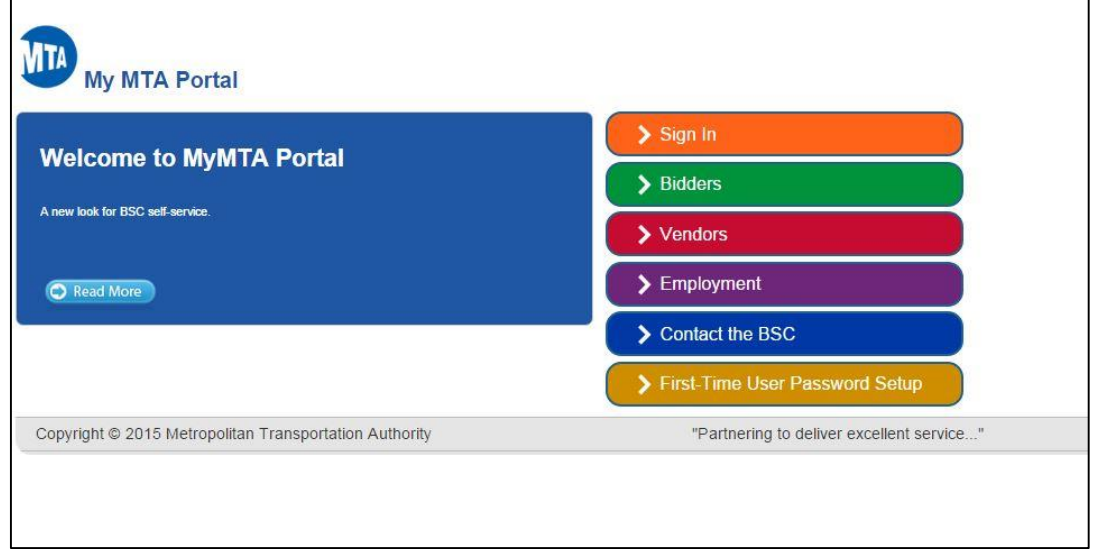

# Select the **Forgot Password** link;

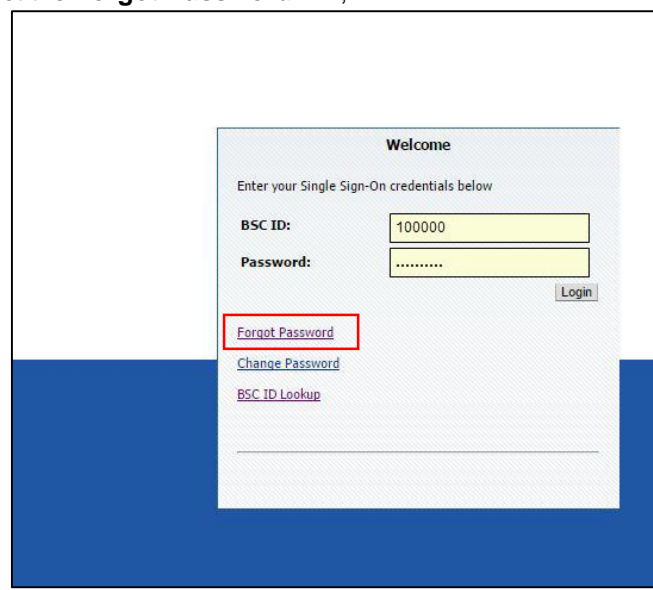

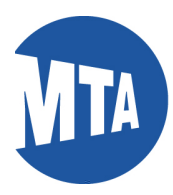

You will be required to enter your BSC ID number and answer your challenge questions to create a new password.

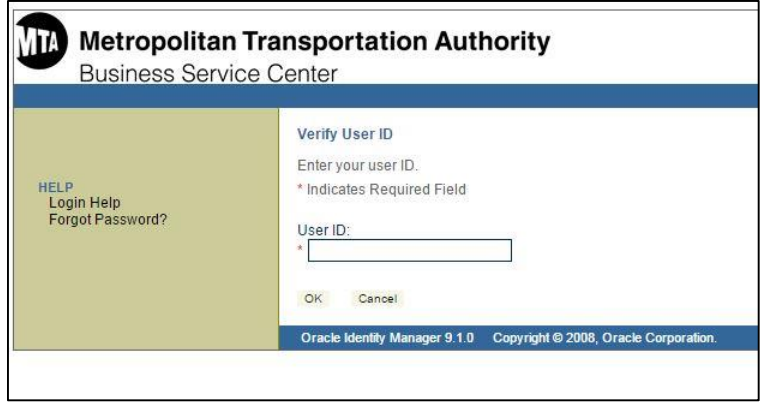

## Q3: **I don't have my BSC lD number; how do I get it?**

A3: Your BSC ID number is located at the top of your pay stub. You can also get it online on the My MTA Portal sign-in page [\(www.mymta.info\)](http://www.mymta.info/) if you have your agency ID. If you have neither, contact the BSC at 646-376-0123 for assistance.

## Q4: **I'm locked out of the portal?**

A4: Contact the BSC at 646-376-0123 (Monday-Friday, 8:30 a.m. to 5 p.m.)

#### Q5: **I received a system error message (e.g., Java script not installed)?**

A5: Contact your Agency IT Help Desk.

#### Q6: **I'm trying to view the video and I reach this prompt; which one should I pick?**

A6: Select "Full version for all other users."

## Q7: **I don't see my course on the list of courses.**

A7: Click the second drop down at the top of the **My Learning page**, **All Learning Regardless of Date** to see all of the courses, (**see step 10** in the instructions in this learning aid.). If within the full view, the course doesn't appear, please contact your Agency ELM Liaison, since there is criteria defined for courses.

#### Q8: **Can I stop the course at any time?**

A8: Yes. After launching the course, you can stop or exit at any time. When you resume the training, it may be bookmarked. Click Re-Launch. Then click **OK** to continue your session.

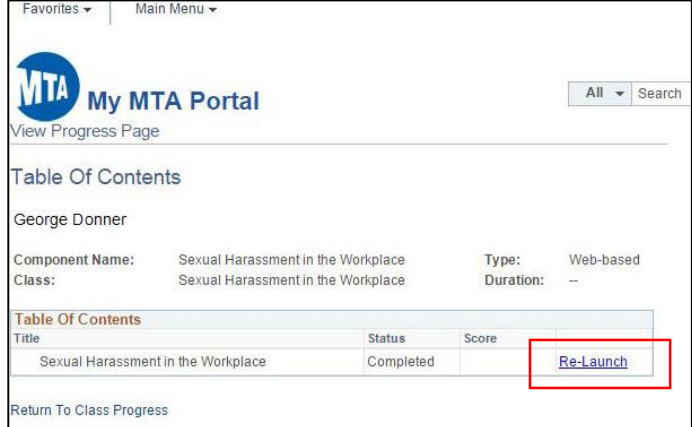

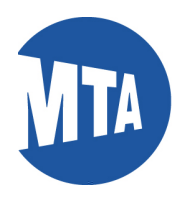

## Q9: **How do I know I received a completion status?**

A9: On the **My Learning** page, the status will be indicated as **Completed.** If the status remains **In-Progress**, please ensure you have completed the course in its entirety.

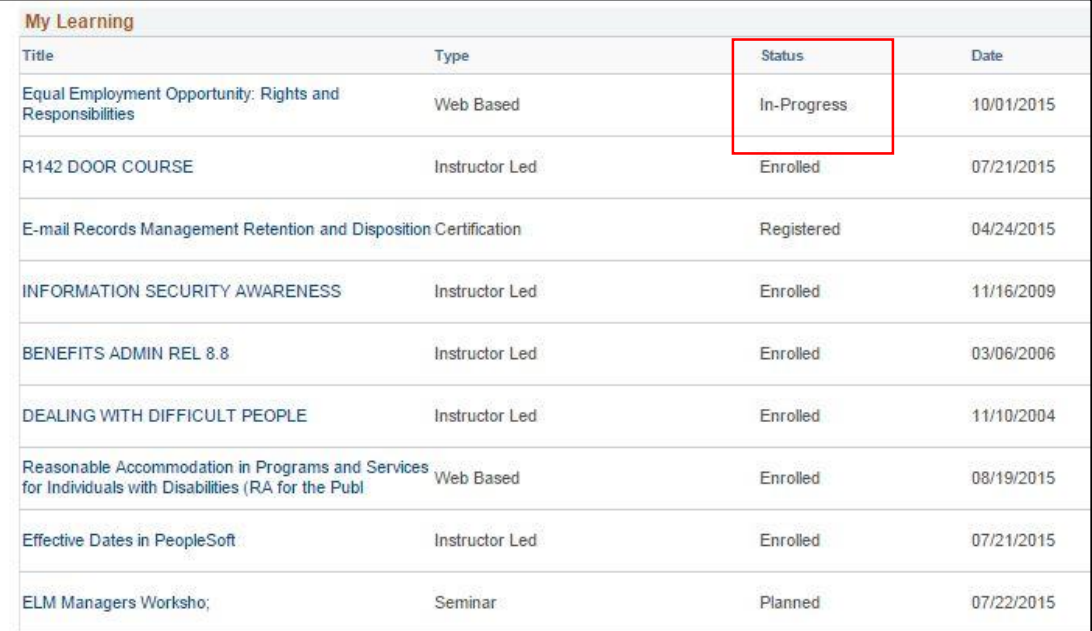

#### Q10: **Why did my PeopleSoft session expire?**

A10: The BSC Portal and your PeopleSoft applications will remain connected as long as you have activity. Your BSC Portal connections will time out after approximately 45 minutes of inactivity.

You will be prompted with a warning that your application or connection to the BSC Portal is about to be timed out. Click the **OK** button to prevent your session from being timed out. Do not click the "x" unless you want to end your connection.

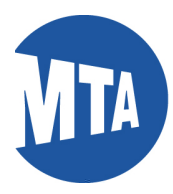

# **Signing in to My MTA Portal for the First Time**

1) From the first landing page of My MTA Portal, click on **First Time User Password Setup** (gold bar.)

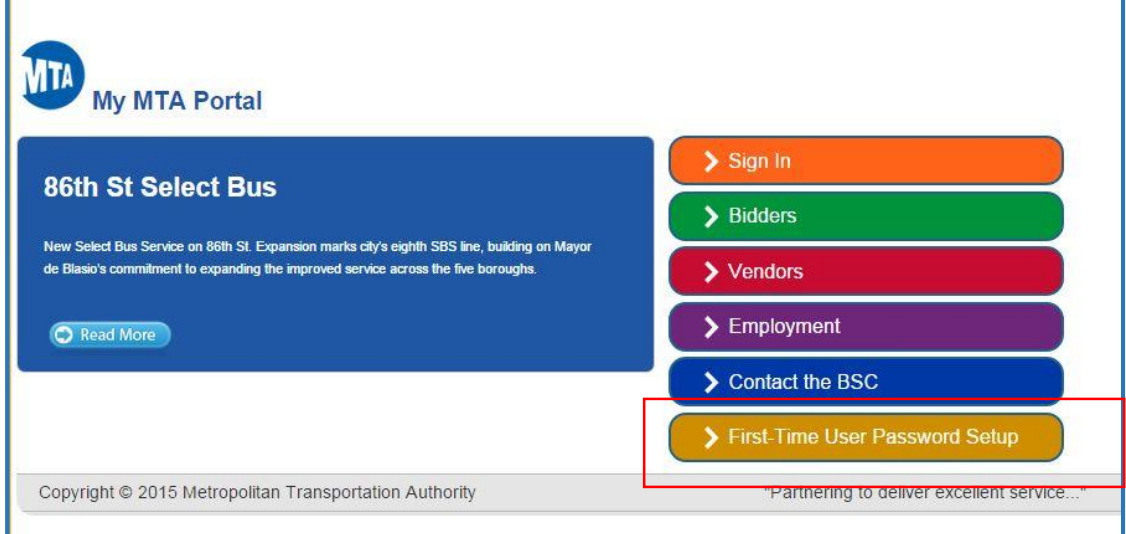

2) You will need to create a temporary password before you can sign in. Create the password by using a combination of your initials and the last four digits of your social security number as follows:

First name initial + last name initial + last 4 digits of your Social Security Number + @MTA Example: John Doe, SSN 123-45-6789 Password: jd6789@MTA

3) When the password change is completed, you will be directed back to the page shown above where you will use your new password to sign in.

## **When creating and entering passwords, please remember:**

Passwords are case sensitive, which means you must always use the same capital and/or lowercase letters you used when you created your password in Step 3 above. You will be locked out after three unsuccessful sign-on attempts. If you become locked out or have other problems with your ID/password, contact the BSC Customer Management Center at 646-376-0123, Monday-Friday, 8:30 a.m. to 5 p.m.

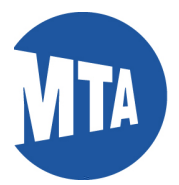

# **Getting Your BSC ID Number on My MTA Portal**

To get your BSC ID, take the following steps:

**1.** Navigate to the BSC main page. Click on the orange bar, **Sign In**.

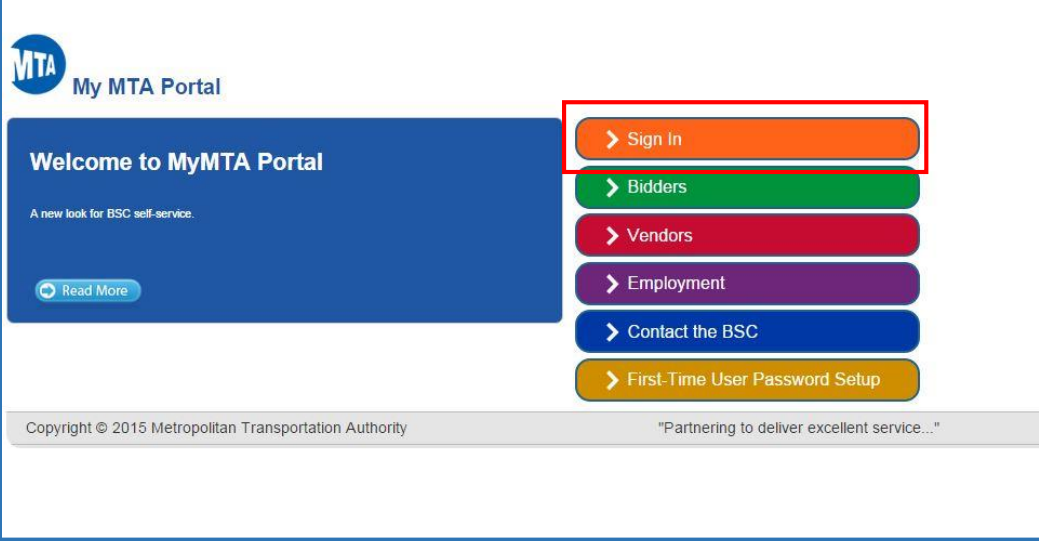

**2.** Click on the line, **BSC ID Lookup**.

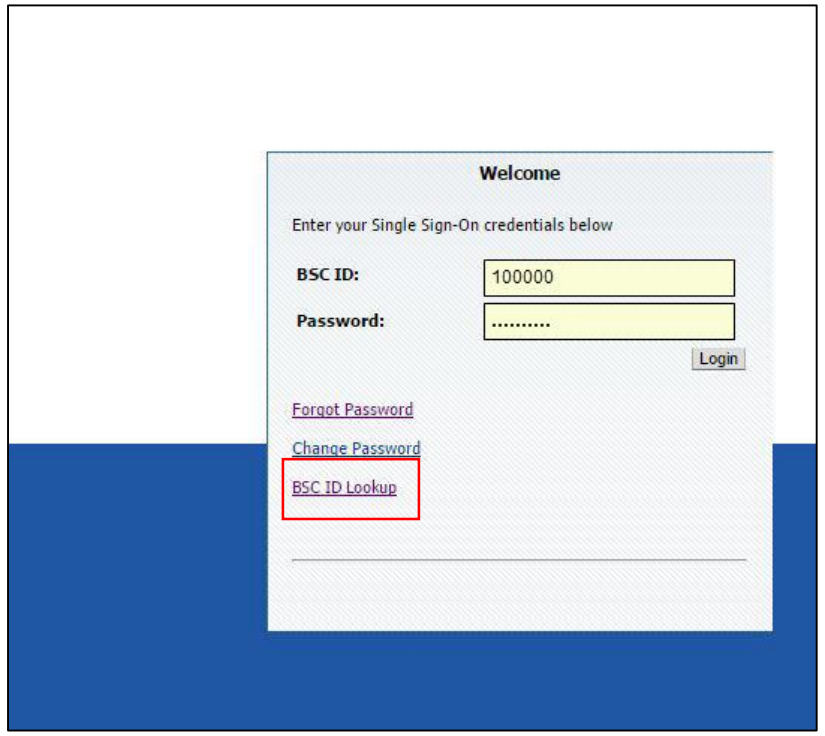

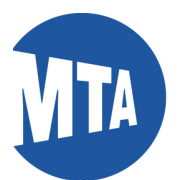

**3.** (a) Select your **Agency** by using the lookup icon next to the Agency field. (b) Enter your **Agency Employee ID** number. (c) Enter your **Last Name**. (d) Enter your **5-digit Home Address Zip Code**. (e) Click the **Submit** button. Note: For security purposes, all four of these fields are required. By entering your own information into these fields, you ensure that the search results display only your unique BSC ID.

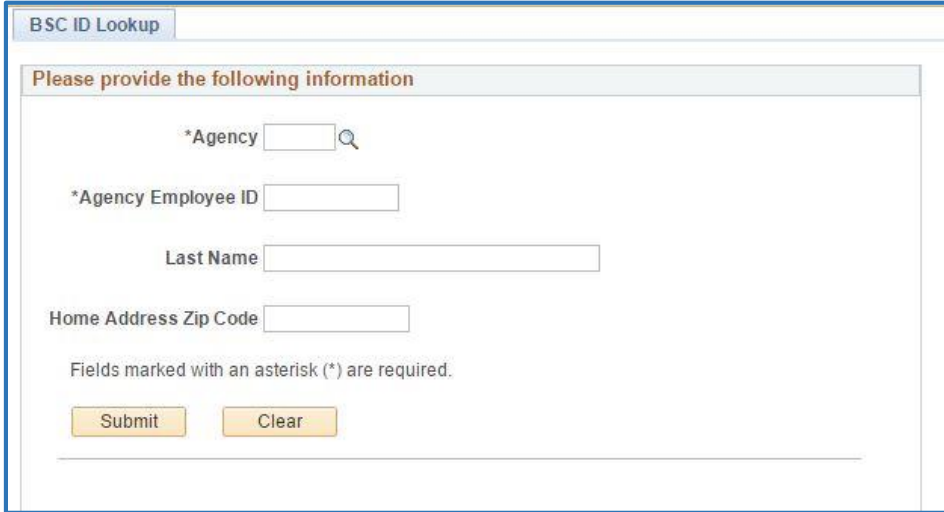

**4.** Your BSC ID number appears.

**For assistance, contact the BSC Customer Management Center at 646-376-0123**

**Monday-Friday, 8:30 A.M. – 5:00 P.M.**